Ай Ти Ви групп

Программный комплекс

# «Интеллект»

Краткое руководство пользователя

Версия 1.0.3

**Москва 2011** 

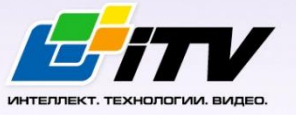

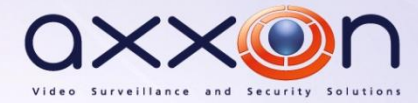

# <span id="page-1-0"></span>Содержание

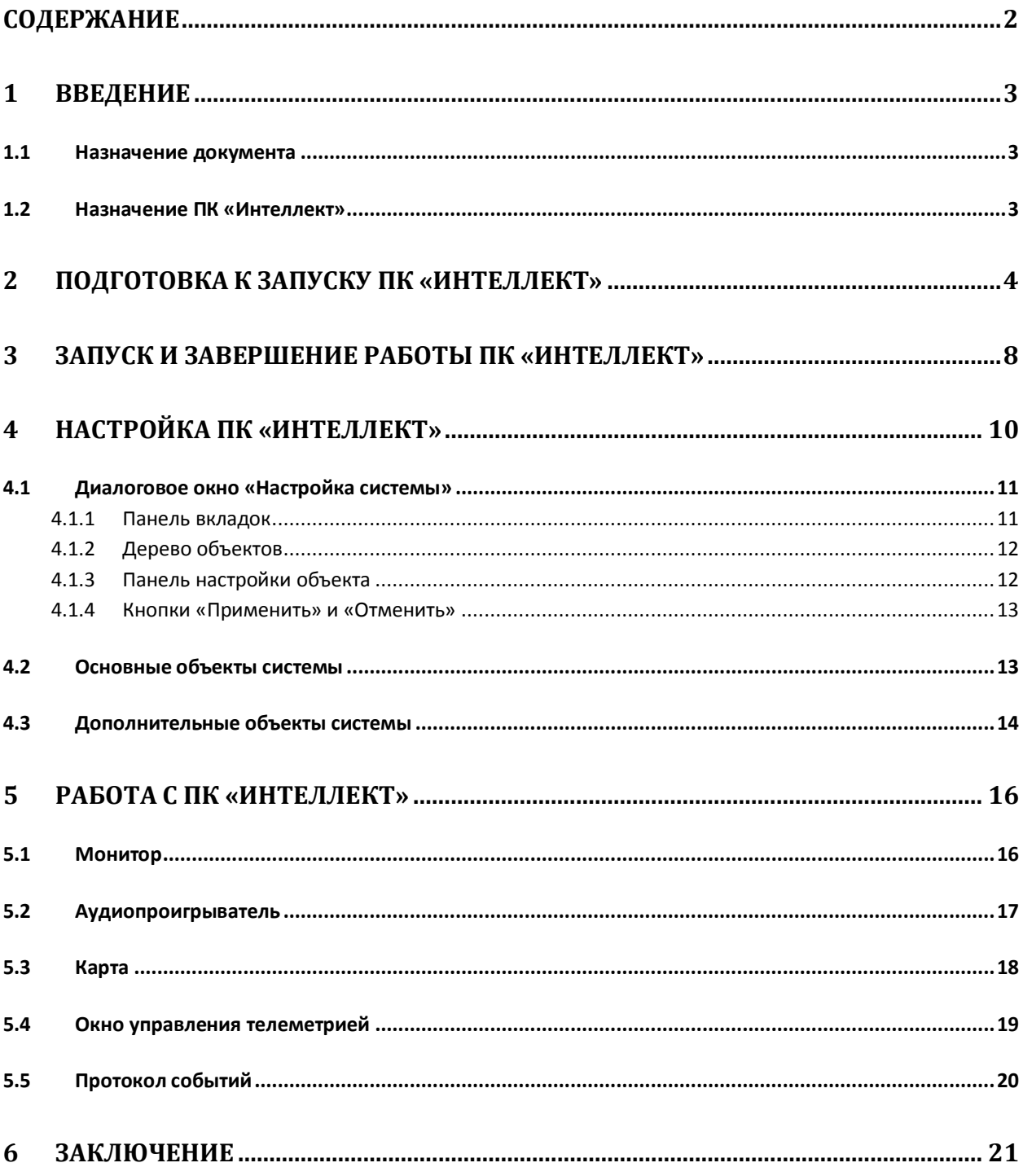

#### <span id="page-2-0"></span>Введение  $1 -$

## <span id="page-2-1"></span>1.1 Назначение документа

Документ «Программный комплекс "Интеллект". Краткое руководство пользователя» предназначен для использования в качестве сокращенной инструкции по установке и запуску программного комплекса «Интеллект», а также по настройке и использованию его основных функций (видеонаблюдение, аудиоконтроль, управление поворотными устройствами).

Детализированная информация об особенностях установки и настройки ПК «Интеллект» приведена в документе «Программный комплекс "Интеллект". Руководство администратора»: об использовании основных и дополнительных функций комплекса - в документе «Программный комплекс "Интеллект". Руководство оператора».

## <span id="page-2-2"></span>1.2 Назначение ПК «Интеллект»

Программный комплекс «Интеллект» предназначен для создания промышленных масштабируемых и гибко настраиваемых (адаптируемых) интегрированных систем безопасности на базе цифровых систем видеонаблюдения и аудиоконтроля.

ПК «Интеллект» реализует следующие функциональные возможности:

- 1. Интеграция цифровых систем видеонаблюдения и аудиоконтроля со смежными информационными системами, различного типа охранным оборудованием, вспомогательным программным обеспечением сторонних производителей при использовании интегрированных открытых интерфейсов информационного взаимодействия.
- 2. Совместимость с широким перечнем охранного оборудования и информационных систем безопасности, в частности, таких, как охранно-пожарная сигнализация, системы контроля доступа, видеокамеры наблюдения, информационные системы анализа, распознавания и идентификации объектов (событий) на видеоизображении.
- 3. Централизованная регистрация и обработка событий, генерация оповещений и управляющих воздействий в соответствии с гибко настраиваемыми алгоритмами.
- 4. Практически неограниченные возможности масштабирования, адаптации к специфике решаемых задач, перераспределения используемых ресурсов при изменении количества или качества задач по мониторингу состояния подконтрольных объектов и управления различного рода оборудованием.

## <span id="page-3-0"></span>**2 Подготовка к запуску ПК «Интеллект»**

Подготовка к запуску ПК «Интеллект» заключается в установке аппаратных и программных компонентов комплекса.

К компьютерам, на которые производится установка ПК «Интелект», предъявляются следующие требования:

- 1. отключение функции Hyper-threading процессора в BIOS;
- 2. объем оперативной памяти RAM не менее 1 Gb;
- 3. объем свободного места на жестком диске не менее 20 Gb для установки ПК «Интеллект»;
- 4. объем свободного места на жестком диске, предназначенном для записи видеоархива в соответствии с требованиями к глубине архива (только для Серверов);
- 5. видеокарта PCI-E с объемом встроенной памяти от 256 Mb (в случае, если требуется отображать видео);
- 6. операционная система Windows XP SP2 (Professional), Windows XP SP3, Windows Server 2003 R2 SP2, Windows Vista SP2, Windows Server 2008 SP2, Windows Server 2008 R2 SP1, Windows 7 SP1.

Установка программного комплекса «Интеллект» включает следующие этапы:

- 1. подключение плат видеоввода к Серверам;
- 2. подключение видеокамер и микрофонов к платам видеоввода;
- 3. подключение поворотных устройств к Серверам;
- 4. установка ПК «Интеллект» на Серверах и Клиентах.

Первым этапом установки программного комплекса «Интеллект» является установка оборудования на персональный компьютер для оцифровки видео- и аудиосигналов. В комплект поставки программного комплекса «Интеллект» входит одна или несколько плат видеоввода (в зависимости от приобретенной лицензии), предназначенных для оцифровки видео- и адиосигналов. Для установки плат видеоввода необходимо выполнить следующие действия:

- 1. Отключить питание компьютера, на который производится установка.
- 2. Демонтировать крышку корпуса системного блока.
- 3. Установить плату видеоввода в свободный PCI (PCI-Express) слот ([Рис.](#page-4-0) 1.2—1).

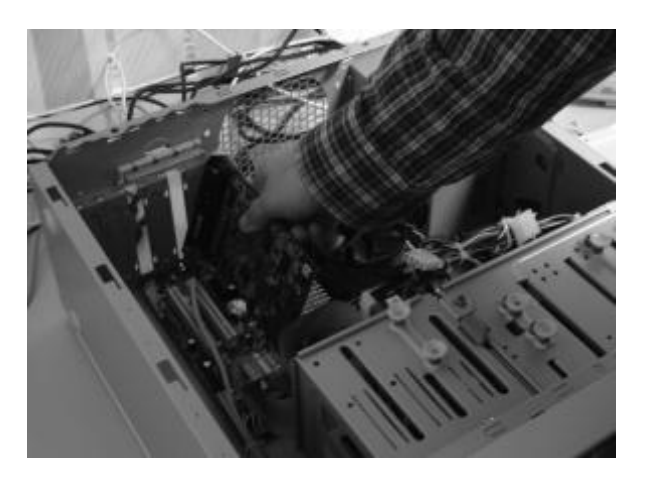

**Рис. 1.2—1 Монтаж платы видеоввода**

<span id="page-4-0"></span>4. Установить крышку системного блока.

Установка платы видеоввода завершена.

На втором этапе установки выполняется подключение видеокамер и микрофонов к плате видеоввода. Подключение осуществляется через интерфейсные кабели с пронумерованными разъемами BNC (для подключения видеокамер) и RCA (для подключения микрофонов), которые входят в комплект поставки. Для подключения микрофонов и видеокамер к плате видеоввода необходимо выполнить следующие действия:

1. Присоединить интерфейсные кабели к соответствующим разъемам платы видеоввода ([Рис.](#page-4-1) 1.2—2).

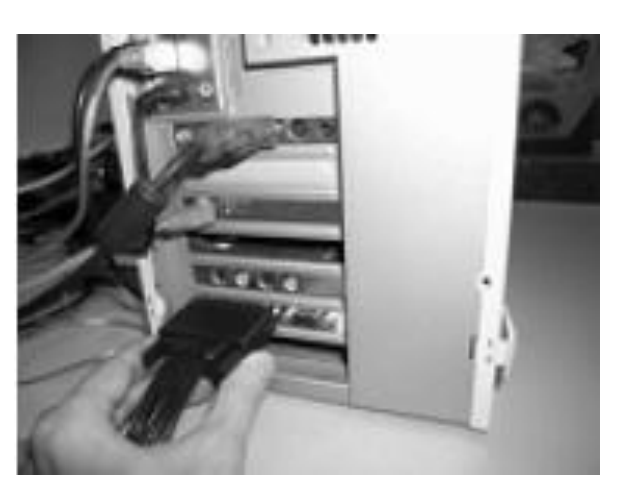

**Рис. 1.2—2 Монтаж интерфейсного кабеля**

<span id="page-4-1"></span>2. Подключить видеокамеры к любым из 16 (8, 4) BNC разъемов интерфейсного кабеля в порядке их нумерации ([Рис.](#page-5-0) 1.2—3).

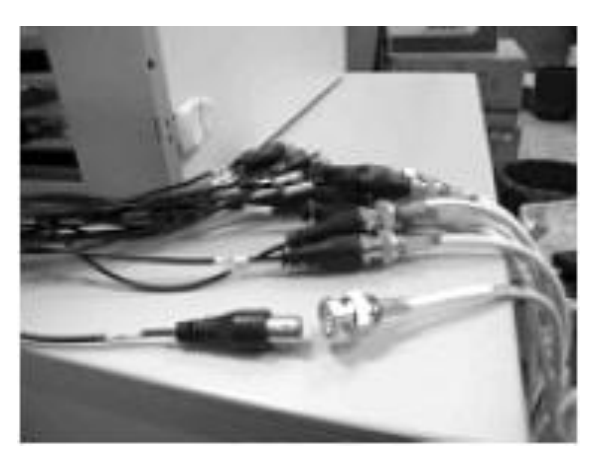

Рис. 1.2-3 Подключение видеокамер к BNC разъемам

<span id="page-5-0"></span>3. Подключить микрофоны к любым RCA разъемам интерфейсного кабеля с номерами в диапазоне от 1 до 8.

Подключение микрофонов и видеокамер в плате видеоввода завершено.

При необходимости на третьем этапе установки производится подключение имеющихся в наличии поворотных устройств. Поворотные устройства подключаются к Серверу через последовательные порты (интерфейс RS-232). Поскольку, как правило, поворотные устройства обеспечивают интерфейс RS-422 или RS-485, их подключение необходимо осуществлять через специализированные конвертеры RS-422/485  $\Rightarrow$  RS-232.

Перед подключением поворотных устройств, следует ознакомиться со схемами их распайки и схемами распайки используемых конвертеров, приведенными в соответствующей документации.

Четвертым и заключительным этапом установки программного комплекса «Интеллект» является установка входящего в комплект поставки программного обеспечения. Для выполнения данной операции необходимо обладать правами администратора ОС Windows.

Программный комплекс «Интеллект» может быть установлен в одной следующих конфигураций:

- 1. Сервер полнофункциональное программное ядро «Интеллект» (исполняемый модуль intellect.exe);
- 2. Клиент программное ядро с функционалом, предназначенным для работы оператора (исполняемый модуль slave.exe).

Для установки ПК «Интеллект» необходимо выполнить следующие действия:

- 1. Включить питание компьютера и запустить операционную систему.
- 2. Вставить в CD-ROM установочный диск с ПК «Интеллект».
- 3. Запустить установку ПК «Интеллект».
- 4. Произвести установку требуемой конфигурации (Сервер/Клиент) ПК «Интеллект», следуя интерактивным инструкциям.

Примечание. В процессе установки будет также установлено программное обеспечение сторонних производителей, необходимое для работы ПК «Интеллект», и драйвера для плат видеоввода.

Установка ПК «Интеллект» завершена.

## <span id="page-7-0"></span>**3 Запуск и завершение работы ПК «Интеллект»**

# Перед началом работы с ПК «Интеллект» рекомендуется удостовериться в готовности к работе коммуникационной среды, используемых видеокамер, микрофонов, специализированных устройств.

*Примечание. Если во время установки не был указан путь к ключевому файлу intellect.sec , необходимо перенести intellect.sec в корневой каталог ПК «Интеллект». При отсутствии ключевого файла запуск будет произведен в демонстрационном режиме.*

Запуск ПК «Интеллект» может производиться следующими способами:

- 1. Автоматически. ПК «Интеллект» запускается автоматически, сразу после загрузки операционной системы.
- 2. Вручную. Запуск ПК «Интеллект» осуществляется из меню «Пуск»  $\Rightarrow$  «Все программы»  $\Rightarrow$ «Интеллект». Для запуска серверной конфигурации следует выбрать в меню пункт «Интеллект», клиентской конфигурации - пункт «Клиентское рабочее место».

На экран будет выведено диалоговое окно с информационными сообщениями о запуске ПК «Интеллект» [\(Рис.](#page-7-1) 1.2—1).

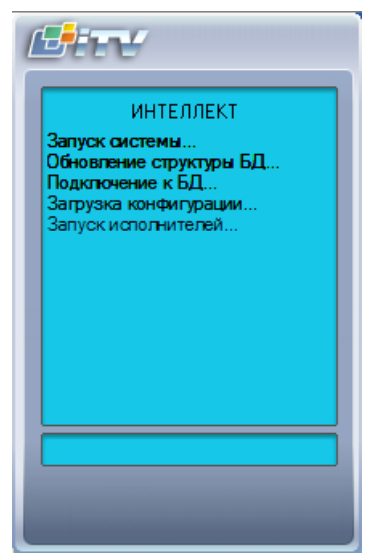

**Рис. 1.2—1 Запуск серверной конфигурации ПК «Интеллект»**

<span id="page-7-1"></span>В том случае, если при настройке ПК «Интеллект» было введено разграничение прав пользователей, при запуске у пользователя будет запрошен пароль для авторизации. После введения пароля следует нажать кнопку «Регистрация».

*Примечание. В ПК «Интеллект» существует три типа прав пользователя: на администрирование, управление, мониторинг.* 

Для завершения работы ПК «Интеллект» необходимо произвести следующие операции:

- 1. Подвести курсор мыши в правый верхний угол экрана, после чего появится панель быстрого доступа ПК «Интеллект».
- 2. Нажать кнопку « $\Box$ » на панели быстрого доступа ПК «Интеллект».
- 3. Выбрать в меню пункт «Завершение работы».

Начнется процесс выгрузки ПК «Интеллект», при соответствующих настройках будет запрошен пароль [\(Рис.](#page-8-0) 1.2—2). После введения пароля следует нажать кнопку «Выгрузка».

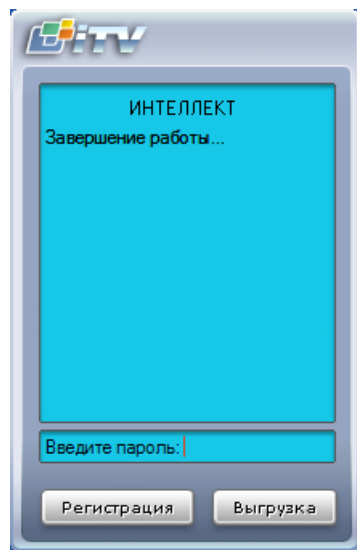

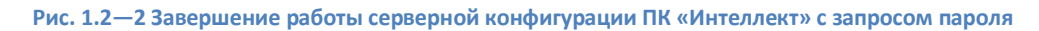

<span id="page-8-0"></span>*Примечание. При некоторых настройках выгрузка (завершение работы) ПК «Интеллект» может быть запрещена. В таком случае пункт «Завершение работы» в меню отображаться не будет.*

## <span id="page-9-0"></span>4 Настройка ПК «Интеллект»

В зависимости от требований к системе безопасности, построенной на базе ПК «Интеллект», следует провести настройку объектов, соответствующих следующим компонентам системы безопасности:

- 1. видеоподсистема;
- 2. подсистема PTZ (система управления поворотными устройствами и объективом);
- 3. аудиоподсистема;
- 4. подсистема автоматического анализа аудиовидеоданных.
- 5. подсистема лучей/реле;
- 6. подсистема оповещений (по различным каналам связи);
- 7. подсистема резервного копирования;
- 8. подсистема передачи аудиовидеоданных по сети;
- 9. подсистема разграничения прав доступа:
- 10. подсистема контроля работоспособности программного обеспечения;
- 11. подсистема автоматизированного управления;
- 12. подсистема пользовательских интерфейсов.

Примечание. Набор доступных для использования объектов ПК «Интеллект» предопределен ключевым файлом intellect.sec.

Настройка объектов ПК «Интеллект» осуществляется в диалоговом окне «Настройка системы», которое вызывается с использованием панели быстрого доступа (Рис. 1.2-1).

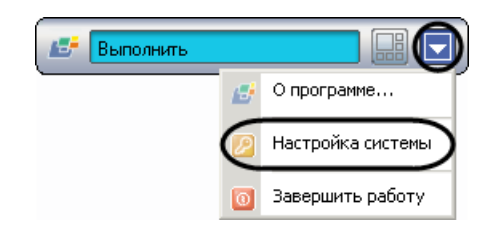

Рис. 1.2-1 Панель быстрого доступа

<span id="page-9-1"></span>Диалоговое окно «Настройка системы» (Рис. 1.2-2) включает основные интерфейсные элементы:

- 1. панель вкладок;
- 2. дерево объектов (отсутствует на вкладке «Архитектура»);
- 3. панель настройки объекта (отсутствует на вкладке «Архитектура»);
- 4. кнопки «Применить» и «Отменить».

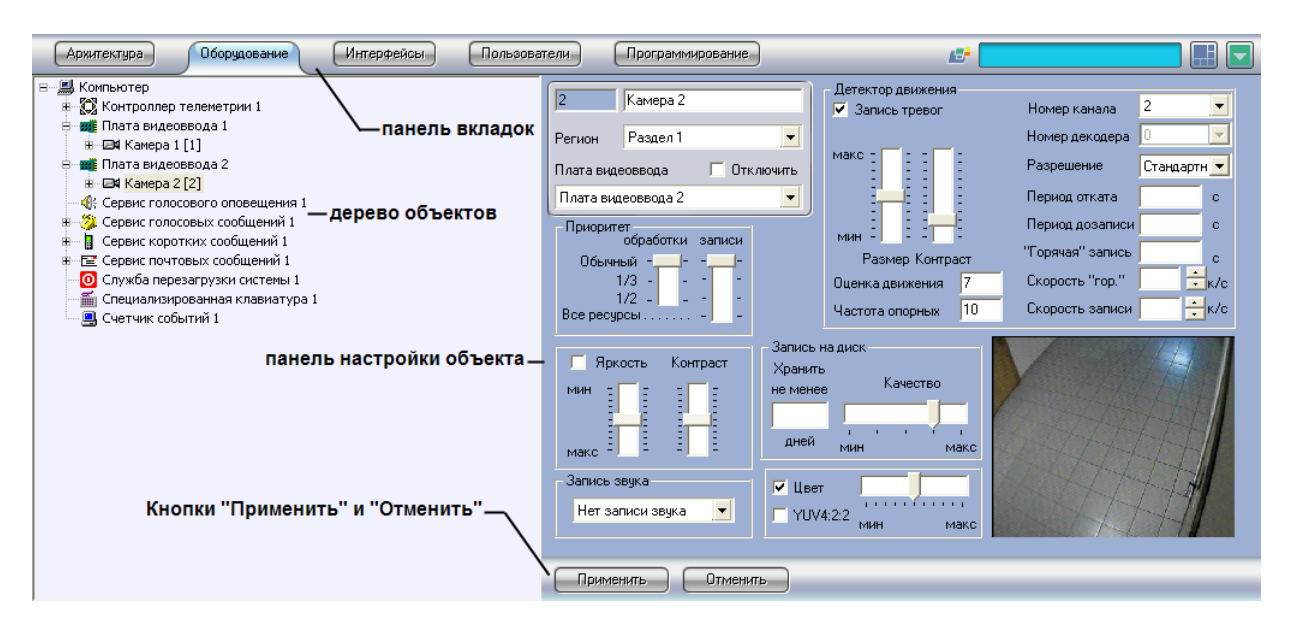

**Рис. 1.2—2 Диалоговое окно «Настройка системы»**

<span id="page-10-2"></span>Настройка объектов производится по стандартной схеме: создать или выбрать необходимый для настройки объект в дереве объектов, задать значения параметров на панели настройки объекта, сохранить изменения, используя кнопку «Применить». В Кратком руководстве пользователя приведены только списки объектов ПК «Интеллект», дополненные кратким описанием функционала. Подробные сведения о настройке объектов приведены в документе «Программный комплекс "Интеллект". Руководство администратора».

## <span id="page-10-0"></span>**4.1 Диалоговое окно «Настройка системы»**

#### <span id="page-10-1"></span>**4.1.1 Панель вкладок**

Панель вкладок ([Рис.](#page-10-3) 4.1—1) предназначена для перехода между группами настроек объектов ПК «Интеллект» разного типа:

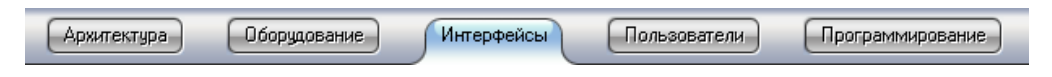

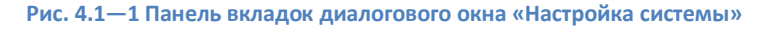

- <span id="page-10-3"></span>1. Вкладка «Архитектура» предназначена для описания структуры системы, сетевых настроек связи между компьютерами и параметров передачи событий между компьютерами распределенной системы.
- 2. Вкладка «Оборудование» предназначена для подключения и настройки оборудования и программных модулей. Также в данной вкладке производится подключение и настройка специальных компонент пользовательского интерфейса оператора – объектов «Окно запроса оператора» и «Окно тревожных сообщений».
- 3. Вкладка «Интерфейсы» предназначена для создания и настройки виртуальных экранов и располагаемых на них компонент пользовательского интерфейса оператора – мониторов видеонаблюдения, аудиопроигрывателей, панелей управления различными устройствами и модулями.

- 4. Вкладка «Пользователи» предназначена для создания учетных записей (регистрации) пользователей цифровой системы видеонаблюдения и аудиоконтроля, классификации их уровней (прав) доступа к ресурсам системы, назначения пользователям паролей.
- 5. Вкладка «Программирование» предназначена для создания макрокоманд, программ и скриптов, а также для организации расписания работы ПК «Интеллект» и разграничения охраняемой территории.

#### <span id="page-11-0"></span>**4.1.2 Дерево объектов**

Дерево объектов ([Рис.](#page-11-2) 4.1—2) является многоуровневым вложенным списком объектов.

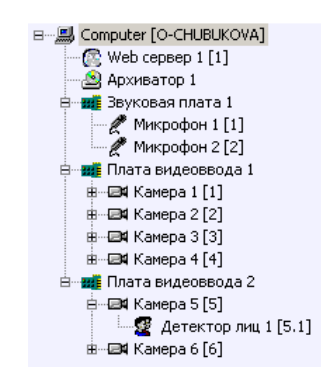

**Рис. 4.1—2 Дерево объектов на вкладке «Оборудование»**

<span id="page-11-2"></span>Структура объектов иерархична, младший в иерархии (дочерний) объект может быть создан только на базе старшего (родительского объекта)([Рис.](#page-11-3) 4.1—3).

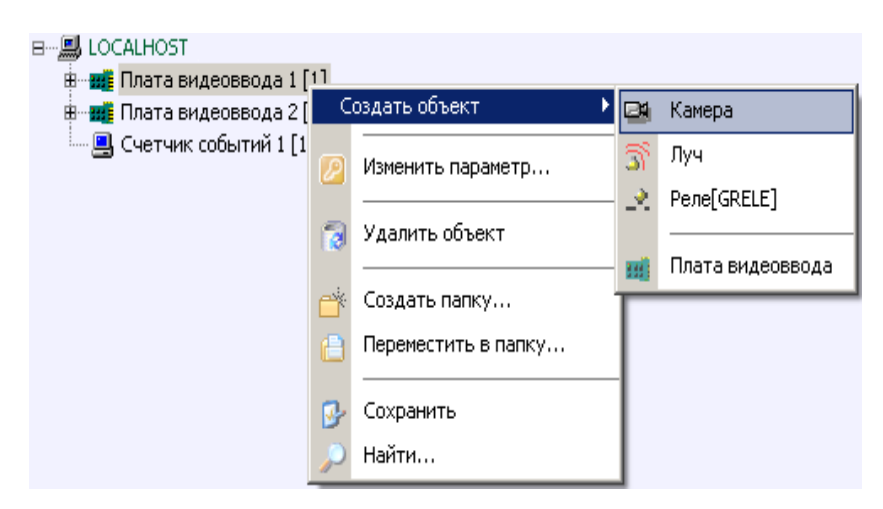

**Рис. 4.1—3 Создание дочернего объекта «Камера» на базе родительского объекта «Плата видеоввода»**

<span id="page-11-3"></span>Дерево объектов можно отображать в развернутом виде, раскрывая и просматривая содержимое всех его групп (ветвей), свертывать снова, скрывая ненужные для наблюдения в данный момент объекты.

## <span id="page-11-1"></span>**4.1.3 Панель настройки объекта**

Панель настройки объекта ([Рис.](#page-12-2) 4.1—4) предназначена для активизации и настройки выбранного в дереве объекта.

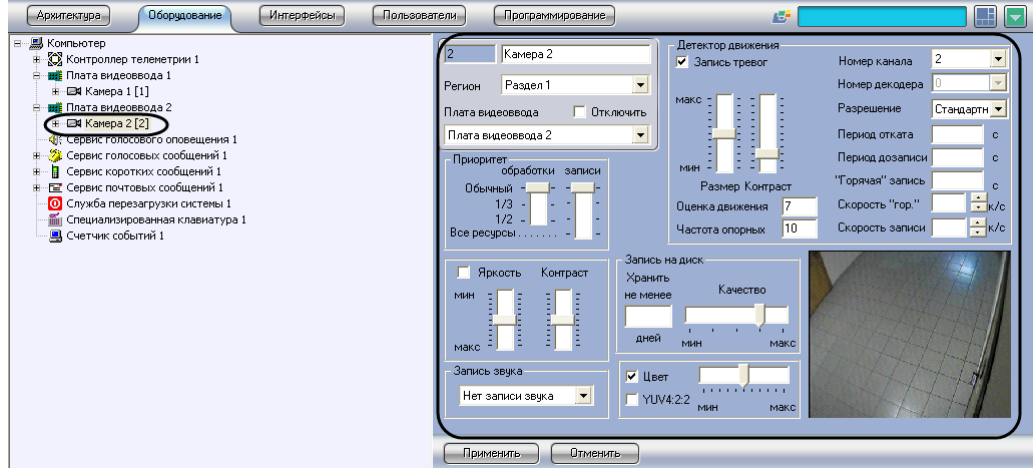

Рис. 4.1-4 Панель настроек объекта «Камера»

<span id="page-12-2"></span>В зависимости от типа выбранного объекта на панели настроек объекта отображаются необходимые интерфейсные элементы для ввода значений его параметров.

#### <span id="page-12-0"></span>4.1.4 Кнопки «Применить» и «Отменить»

Кнопка «Применить» (Рис. 4.1-5) используется для сохранения заданных параметров идентификации и настройки. Кнопка «Отменить» (Рис. 4.1-5) используется для возврата к предыдущим значениям параметров идентификации и настройки.

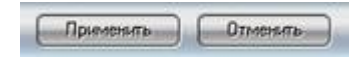

Рис. 4.1-5 Кнопки «Применить» и «Отменить»

<span id="page-12-3"></span>Примечание. После нажатия кнопки «Применить» сделать отмену действий кнопкой «Отменить» не представляется возможным.

## <span id="page-12-1"></span>4.2 Основные объекты системы

К основным объектам системы, требующим предварительной настройки для корректной работы программного комплекса «Интеллект», относятся следующие.

На вкладке «Оборудование»:

- 1. Компьютер создание уникального образа для каждого персонального компьютера, на котором установлен ПК «Интеллект»; является родительским для всех объектов, отображающих свойства оборудования, подключенного к данному компьютеру.
- 2. Плата видеоввода настройка подключенной платы видеоввода или IP-устройства оцифровки видеоинформации.
- 3. Камера настройка установленной видеокамеры и управление ее работой.
- 4. Звуковая плата настройка подключенной звуковой платы.
- 5. Микрофон настройка устройства аудиоввода звуковой платы.
- 6. Луч настройка установленного датчика.
- 7. Реле -настройка установленного реле.
- 8. Контроллер поворотных устройств настройка порта, подключающего поворотное устройство.

9. Поворотное устройство - настройка связи между видеокамерой и устройством, управляющим ее поворотом.

На вкладке «Интерфейсы»:

- 1. Экран настройка отображения выбранных интефейсных объектов на экране компьютера.
- 2. Монитор настройка отображения видеопотока в окнах видеонаблюдения, настройка управления видеокамерами.
- 3. Аудипроигрыватель настройка управления микрофонами и воспроизведения поступающих с них аудиосигналов.
- 4. Карта настройка управления устройствами системы безопасности в привязке к плану наблюдаемой территории.
- 5. Протокол событий настройка просмотра списка событий, регистрируемых в системе безопасности.

На вкладке «Пользователи»:

1. Права пользователя – задание набора правил для доступа к объектам системы.

На вкладке «Программирование»:

- 1. Область разбиение охраняемой территории на области.
- 2. Раздел разбиение областей охраняемой территории на разделы.

## <span id="page-13-0"></span>4.3 Дополнительные объекты системы

К дополнительным объектам системы относятся следующие.

На вкладке «Оборудование»:

- 1. Видеошлюз Перераспределение видеопотока с видеосерверов системы на удаленные рабочие места.
- 2. Web-сервер настройка видеонаблюдения посредством Internet-браузера с передачей изображения по протоколу TCP/IP.
- 3. Оперативный архив настройка резервного копирования файлов архива на локальные и сетевые диски, а также на USB накопители.
- 4. Пульт управления настройка управления аналоговой видеокамерой при помощи пульта управления.
- 5. Зона детектора настройка детекторов видеоизображения, позволяющих в автоматическом режиме анализировать видеоизображение и распознавать различного рода события, происходящие в кадре.
- 6. Титрователь настройка вывода на экран титров, поступающих от соответствующих объектов системы.
- 7. Объекты «SNMP» настройка передачи SNMP-сообщений оператору.
- 8. Окно запроса оператора моделирование пользователем интерфейсного диалогового окна с произвольным статическим или динамическим содержимым.

- 9. Окно тревожных сообщений настройка диалогового окна, предназначенного для уведомления оператора о зарегистрированных в системе безопасности тревожных и информационных событиях.
- 10. Сервис голосового оповещения настройка голосового оповещения о тревожных событиях в системе.
- 11. Сервис голосового сообщения настройка автоматической передачи голосовых сообщений по телефонным линиям.
- 12. Сервис коротких сообщений настройка отправки коротких сообщений на мобильные телефоны клиентов системы.
- 13. Сервис почтовых сообщений настройка отправки электронных писем на адреса удаленных клиентов системы.
- 14. Служба перезагрузки системы настройка перезапуска модулей ПК «Интеллект» при отсутствии их отклика.
- 15. Специализированная клавиатура настройка специализированной клавиатуры. используемой для оперативного управления основными функциями интерфейсных объектов ПК «Интеллект».
- 16. Счетчик событий настройка подсчета требуемых событий в течение заданного интервала времени.

На вкладке «Интерфейсы»:

- 1. Панель оперативного архива настройка интерфейсного объекта, позволяющего осуществлять резервное копирование файлов архива на другой компьютер.
- 2. Внешнее окно настройка отображения окна внешнего по отношению к системе приложения в составе объекта «Экран».
- 3. Окно управления телеметрией настройка оперативного управления поворотом, фокусировкой и увеличением для выбранных видеокамер.
- 4. Поиск по титрам настройка поиска текста титров в базе данных титров.

На вкладке «Программирование»:

- 1. Макрокоманда настройка простых взаимосвязей между объектами, функционал которых не позволяет выполнить требуемые операции.
- 2. Программа настройка комплексных взаимосвязей между объектами, если функционал объекта «Макрокоманда» не позволяет выполнить требуемые операции. Реализуется в виде кода на встроенном в ПК «Интеллект» языке программирования.
- 3. Скрипт настройка комплексных взаимосвязей между объектами, если функционал объекта «Макрокоманда» не позволяет выполнить требуемые операции. Реализуется в виде кода на языке JavaScript.
- 4. Временная зона задание временного интервала, используемого в расписании работы ПК «Интеллект».
- 5. Таймер задание момента времени, используемого в расписании работы ПК «Интеллект».

# <span id="page-15-0"></span>**5 Работа с ПК «Интеллект»**

Интерфейсные объекты ПК «Интеллект» предназначены для отображения информации, обрабатываемой системными объектами. Интерфейсные объекты объединяются в группы отображения с помощью объектов типа «Экран». Все интерфейсные объекты, являющиеся дочерними к экрану, отображаются на физическом дисплее одновременно.

Для переключения между экранами используется кнопка «Интерфейсы» ([Рис.](#page-15-2) 4.3—1) на панели быстрого доступа системы. Пункт «Скрыть все» служит для скрытия всех активных видимых экранов ПК «Интеллект».

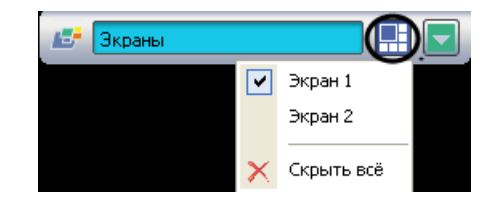

**Рис. 4.3—1 Панель быстрого доступа. Кнопка «Интерфейсы»**

<span id="page-15-2"></span>В настоящем руководстве кратко рассмотрена работа со следующими интерфейсными объектами ПК «Интеллект»:

- 1. Монитор;
- 2. Аудиопроигрыватель;
- 3. Карта;
- 4. Окно управления телеметрией;
- 5. Протокол событий.

Подробные сведения о работе с интерфейсными объектами ПК «Интеллект» приведены в документе «Программный комплекс "Интеллект". Руководство оператора».

## <span id="page-15-1"></span>**5.1 Монитор**

Монитор видеонаблюдения ([Рис.](#page-16-1) 5.1—1) предназначен для вывода и управления Окнами видеонаблюдения, в которых отображается видеопоток с подключенных к Серверу видеокамер.

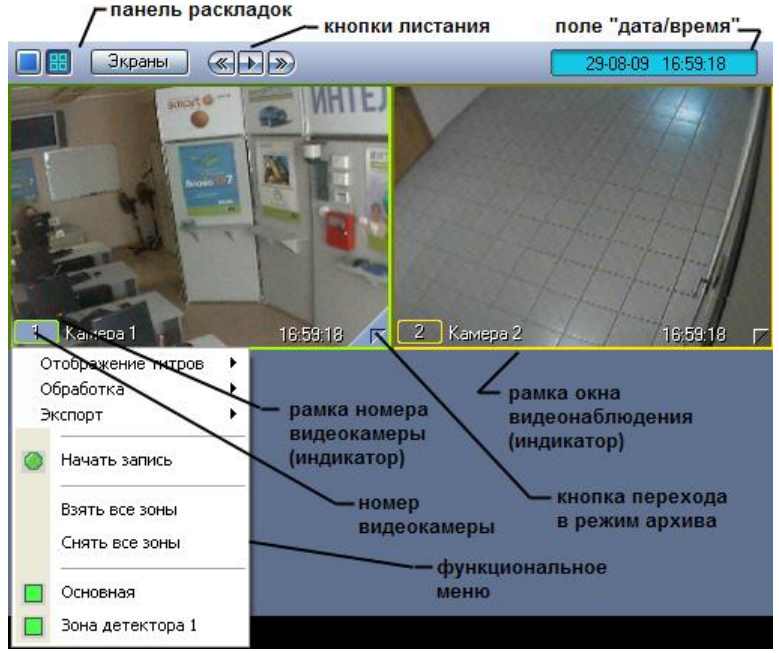

**Рис. 5.1—1 Пример стандартного интерфейса Монитора видеонаблюдения**

<span id="page-16-1"></span>Монитор видеонаблюдения позволяет решать следующие пользовательские задачи:

- 1. отображение видеоизображений, поступающих от видеокамер видеонаблюдения;
- 2. управление режимами видеонаблюдения;
- 3. графическая обработка видеоизображений, поступающих от видеокамер;
- 4. управление видеозаписью с видеокамер;
- 5. работа с архивами;
- 6. вывод сведений о состоянии видеокамер.

## <span id="page-16-0"></span>**5.2 Аудиопроигрыватель**

Аудиопроигрыватель ([Рис.](#page-17-1) 5.2—1) используется для работы оператора с подсистемой аудиоконтроля, позволяющей вести аудионаблюдение и аудиозапись на подконтрольных объектах.

*Примечание. Для работы с аудиопроигрывателем требуется подключение к звуковой карте компьютера наушников или иных акустических устройств для воспроизведения звука.*

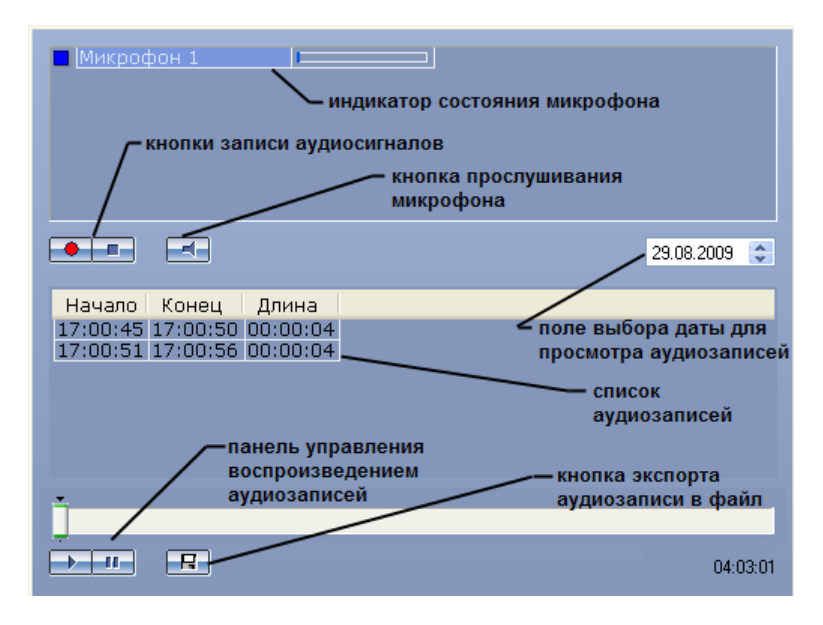

Рис. 5.2-1 Пример стандартного интерфейса Аудиопроигрывателя

<span id="page-17-1"></span>Аудиопроигрыватель позволяет решать следующие пользовательские задачи:

- 1. прослушивание звуковой компоненты событий;
- 2. запись звуковой компоненты событий;
- 3. воспроизведение аудиозаписей, произведенных по регистрации тревожных событий;
- 4. сохранение записанных звуковых компонент событий в виде стандартных звуковых файлов Windows.

## <span id="page-17-0"></span>5.3 Карта

Карта позволяет наблюдать и управлять устройствами системы безопасности (видеокамеры, микрофоны, лучи, реле и др.), а также выполнять макрокоманды.

Карта позволяет решать следующие пользовательские задачи:

- 1. формирование многоуровневой интерактивной карты (графической схемы) подконтрольного объекта;
- 2. интерактивное наблюдение за состоянием всех устройств системы на Карте;
- 3. условное разграничение подконтрольного объекта на области и разделы;
- 4. возможность автопереключения и поиска рекурсивных тревожных связей между слоями на Карте;
- 5. управление исполнительными устройствами системы на Карте;
- 6. выполнение макрокоманд.

Вид Карты зависит от схемы подконтрольного объекта и задается при настройке ПК «Интеллект».

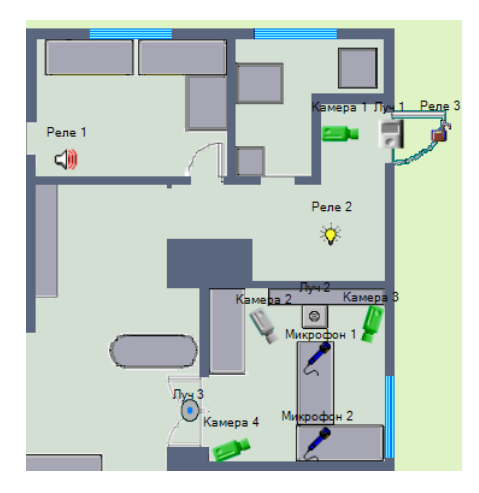

Рис. 5.3-1 Пример интерфейса Карты

Устройства системы безопасности отображаются на Карте в виде символов. Для каждого устройства отображается его статус, а доступ к функциям устройства осуществляется посредством функционального меню устройства, вызываемого щелчком правой кнопкой мыши по изображению данного устройства на Карте.

Карта может состоять из нескольких слоев (уровней). В таком случае для переключения между слоями используется значок связи между слоями Карты

### <span id="page-18-0"></span>5.4 Окно управления телеметрией

Окно управления телеметрией (Рис. 5.4-1) предназначено для управления поворотными устройствами, подключенными к системе (например, поворотным устройством видеокамеры).

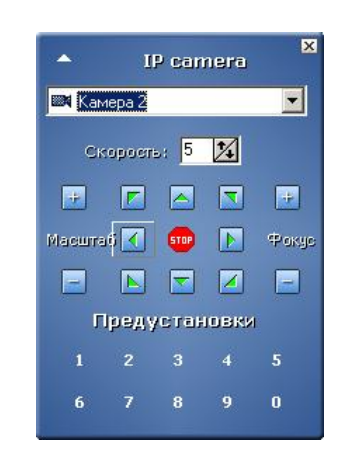

Рис. 5.4-1 Окно управления телеметрией

<span id="page-18-1"></span>Окно управления телеметрией позволяет решать следующие пользовательские задачи:

- 1. управление поворотным устройством видеокамеры;
- 2. управление зумом объектива (увеличением изображения) видеокамеры;
- 3. настройка фокуса объектива видеокамеры;
- 4. выбор и задание пользовательских установок поворотного устройства.

## <span id="page-19-0"></span>5.5 Протокол событий

Протокол событий (Рис. 5.5-1) предназначен для отображения данных о зарегистрированных системой событиях (с возможностью фильтрации отображаемых данных по типам событий).

| Ист Событие                   | Раздел   | Доп.инфо |
|-------------------------------|----------|----------|
| Т Сработал таймер             |          |          |
| ЕМКа Запись на диск           | Раздел 1 |          |
| $\bullet$ Ka Tpesora          | Раздел 1 |          |
| ЕМКа Остановка записи на диск | Раздел 1 |          |
| <b>ЖАКа</b> Конец тревоги,    | Раздел 1 |          |
|                               |          |          |

Рис. 5.5-1 Пример интерфейса Протокола событий

<span id="page-19-1"></span>Протокол событий позволяет решать следующие пользовательские задачи:

- 1. вывод списка зарегистрированных системой событий заданных типов;
- 2. отображение следующей информации о выводимом событии: источник, название события, раздел, дата и время события, дополнительная информация о событии;
- 3. создание и печать отчета о зарегистрированных событиях;
- 4. переход к расположению на Карте объекта-источника события;
- 5. возможность воспроизведения видеозаписи с источника-видеокамеры события из дочернего окна Протокола событий.

# <span id="page-20-0"></span>**6 Заключение**

Более подробная информация о программном комплексе «Интеллект» содержится в следующих документах:

- 1. Руководство администратора;
- 2. Руководство оператора;
- 3. Руководство по программированию;
- 4. Руководство по программированию (JavaScript).

Замечания и пожелания по данному руководству следует направлять в Отдел обучения и разработки документации компании «Ай Ти Ви групп» [documentation@itv.ru.](mailto:documentation@itv.ru)

**Компания «Ай Ти Ви групп», 127273, г. Москва, ул. Березовая аллея, владение 5а, стр. 5 Телефон/факс: (495) 775-61-61 <http://www.itv.ru/>**